## Podręcznik użytkownika

# **W2442PE**

 $\mathbf{P}_{\text{rzed}}$  użyciem tego urządzenia przeczytaj uważnie uwagi podane w

rozdziale Środki ostrożności.

Przechowuj Podręcznik użytkownika (CD) w dostępnym miejscu, aby korzystać z niego w przyszłości.

 $\boldsymbol{W}$  razie potrzeby skorzystania z serwisu należy podać informacje

znajdujące się na tabliczce umieszczonej na produkcie.

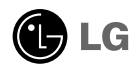

To urzàdzenie zosta∏o zaprojektowane i wyprodukowane w sposób zapewniajàcy Twoje bezpieczeństwo osobiste, jednak niepoprawne jego użycie może spowodować ryzyko porażenia pradem elektrycznym lub niebezpieczeństwo pożaru. Aby umożliwić poprawne działanie wszystkich środków bezpieczeństwa wbudowanych do tego monitora, należy przestrzegać następujących podstawowych zasad instalacji, użytkowania i serwisu.

#### **Bezpieczeƒstwo**

Należy używać tylko przewodu zasilania dostarczonego wraz z urządzeniem. W razie użycia innego przewodu zasilania należy sprawdzić, czy jest on zgodny ze stosownymi normami krajowymi, jeśli nie był dostarczony przez sprzedawcę. Jeśli przewód zasilania jest w iakikolwiek sposób uszkodzony, należy się skontaktować z producentem lub najbliższym autoryzowanym punktem napraw w celu wymiany.

Przewód zasilania jest używany jako główne urządzenie odłaczające. Sprawdź, czy po instalacji urządzenia sieciowe gniazdko ścienne jest łatwo dostepne.

Zasilaj monitor tylko ze źródła energii wskazanego w danych technicznych w niniejszym podreczniku lub podanego na monitorze. W razie braku pewności co do rodzaju zasilania w domu należy porozumieć się ze sprzedawcą.

Przeciążone gniazda sieci prądu zmiennego i przedłużacze są niebezpieczne. Równie niebezpieczne są wystrzępione przewody zasilania i uszkodzone wtyczki. Mogą one spowodować niebezpieczeństwo porażenia pradem elektrycznym lub niebezpieczeństwo pożaru. Skontaktuj się z technikiem serwisu w celu wymiany.

Nie otwieraj monitora.

- Wewnątrz nie ma elementów przeznaczonych do obsługi przez użytkownika.
- Nawet kiedy wyłącznik jest w stanie OFF (Wyłączony), wewnątrz występują niebezpieczne wysokie napiecia.
- Jeśli monitor nie działa prawidłowo, skontaktuj się ze sprzedawca.

Aby uniknać obrażeń ciała:

- Nie ustawiaj monitora na pochylonej półce, jeśli nie bedzie prawidłowo umocowany.
- **U**żywaj tylko podstawy zalecanej przez producenta.
- Nie wolno uderzać w ekran ani rzucać w jego kierunku żadnych przedmiotów. Może to spowodować uszkodzenie ciała lub produktu.

Aby zapobiec pożarowi lub innemu zagrożeniu:

- Zawsze wyłączaj monitor, jeśli opuszczasz pokój na dłużej niż na chwilę. Nigdy nie pozostawiaj monitora w∏àczonego wychodzàc z domu.
- Zadbaj, aby dzieci nie wrzucały ani nie wkładały żadnych przedmiotów do otworów obudowy monitora. Na niektórych częściach wewnętrznych występują wysokie napięcia.
- Nie dodawaj akcesoriów, które nie zostały przeznaczone do tego monitora.
- Gdy monitor jest pozostawiony bez nadzoru przez dłuższy czas, wyjmij wtyczke z gniazdka ściennego.
- W czasie burzy z wyładowaniami atmosferycznymi nigdy nie dotykaj przewodu zasilającego ani sygnałowego, gdyż jest to bardzo niebezpieczne i może spowodować porażenie pradem elektrycznym.

## **Instalacja**

Zadbaj, aby nic nie leżało na przewodzie zasilania ani nic po nim nie przejeżdżało oraz nie ustawiaj monitora w miejscu, w którym przewód zasilania jest narażony na uszkodzenie.

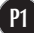

Nie korzystaj z monitora w pobliżu wody, czyli np. blisko wanny, umywalki, zlewu kuchennego, pralki, w wilgotnej piwnicy lub w pobliżu basenu pływackiego. Monitory mają w obudowie otwory wentylacyjne, aby umożliwić odprowadzanie ciepła wytwarzanego w czasie pracy. Jeśli te otwory zostaną zasłoniete, gromadzące się ciepło może spowodować uszkodzenie i w jego następstwie niebezpieczeństwo pożaru. Dlatego NIE WOLNO:

- Zasłaniać dolnych otworów wentylacyjnych, ustawiając monitor na łóżku, sofie, kocu itp.
- Ustawiać monitora w obudowie, jeśli nie bedzie zapewniona należyta wentylacja.
- Zasłaniać otworów wentylacyjnych tkaniną lub innym materiałem.
- Ustawiać monitora w pobliżu grzejnika, nad grzejnikiem lub innym źródłem ciepła.

Nie wolno przecierać ani uderzać aktywnei matrycy LCD żadnym twardym przedmiotem, gdyż może to doprowadzić do jej trwałego porysowania, zmatowienia lub zniszczenia

Nie wolno przez dłuższy czas naciskać palcem ekranu LCD, ponieważ może to spowodowaç powstawanie obrazów wtórnych.

Na ekranie mogą pojawiać się uszkodzone punkty, na przykład czerwone, zielone lub niebieskie plamki. Nie ma to jednak wpływu na sprawność monitora

Aby na monitorze LCD uzyskać jak najlepsza jakość obrazu, należy stosować zalecana rozdzielczość. Ustawienie innej rozdzielczości może spowodować przeskalowanie lub inne przetworzenie obrazu wyświetlanego na ekranie. Jest to jednak naturalna cecha panelu LCD o ustalonej rozdzielczości.

Jeśli nieruchomy obraz jest wyświetlany na ekranie przez dłuższy czas, może on spowodować uszkodzenie ekranu i może zostać na nim utrwalony. Należy upewnić się, że jest włączona opcja wygaszacza ekranu. Efekt ten występuje również w produktach innych firm i nie jest objęty gwarancją.

Należy unikać uderzeń w ekran i jego boki lub rysowania po nich metalowymi przedmiotami. W przeciwnym razie może dojść do uszkodzenia ekranu.

#### **Czyszczenie**

- Przed czyszczeniem ekranu LCD należy odłączyć zasilanie
- Stosować lekko wilgotną (nie mokrą) ściereczkę. Nie wolno używać aerozoli bezpośrednio na ekran monitora, ponieważ nadmiar rozpylanej cieczy może spowodować porażenie prądem elektrycznym.

#### **Pakowanie**

■ Nie należy wyrzucać oryginalnego opakowania i pudełka. Stanowią one idealny pojemnik do transportowania urzàdzenia. Kiedy urzàdzenie jest przewo˝one w inne miejsce, należy je zapakować w oryginalne opakowanie.

#### **Z∏omowanie**

- Lampa fluoroscencyjna użyta w tym produkcie zawiera niewielką ilość rtęci.
- Urządzenia tego nie należy wyrzucać wraz ze zwykłymi odpadami domowymi.
- Złomowanie tego produktu musi odbywać się zgodnie z lokalnymi przepisami.

■ Przed rozpoczeciem konfigurowania monitora należy się upewnić, że monitor, system komputerowy i inne dołaczone urzadzenia sa wyłaczone.

### Umocowanie podstawy

- $1.$  Połóż monitor na poduszce lub miękkim materiale, kierując jego przód do dołu.
- **2.** Zmontuj podstawę nóżki z główną częścią nóżki.

Upewnij się, aby przez przypadek nie usunąć zawleczki blokującej oraz ustaw podstawkę w kierunku przedstawionym na ilustracji.

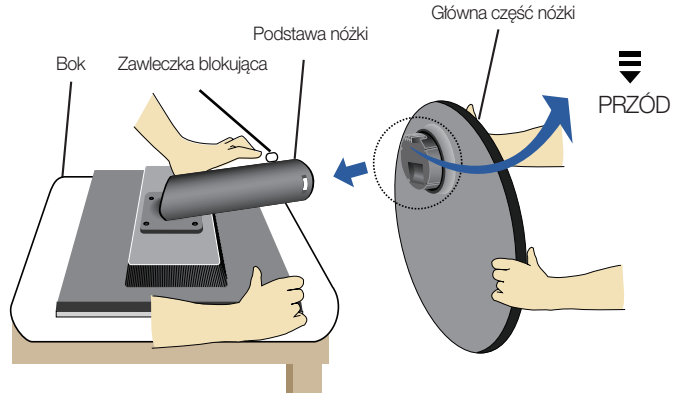

- **3.** Postaw monitor, nastepnie wyjmij zawleczke blokującą.
- Ostrzeżenie: Taśma oraz zawleczka blokująca mogą być usunięte z monitorów, wyposażonych w podstawę, wyłącznie po podniesieniu podstawy. W przeciwnym razie można się zranić o wystające elementy podstawy.

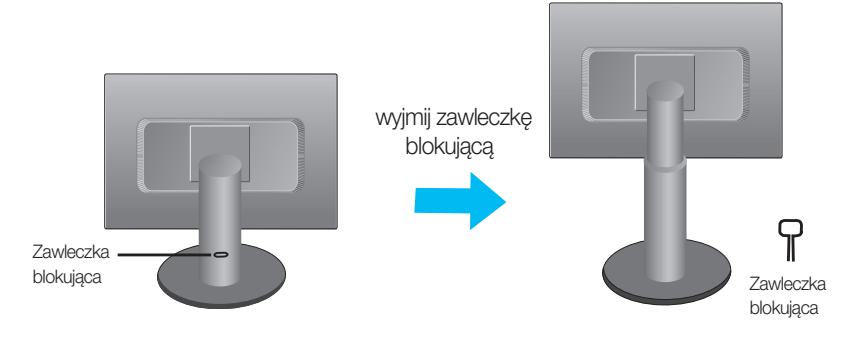

#### Ważne

- Na tej ilustracji przedstawiono ogólny model połaczenia. Twój monitor może się różnić od elementów pokazanych na rysunku.
- Nie przenoś monitora w pozycji do góry nogami, trzymając go tylko za podstawę. Monitor może upaść i ulec uszkodzeniu lub zranić Cie w stope.

#### Podłączanie monitora

Przed rozpoczęciem konfigurowania monitora należy się upewnić, że monitor, system komputerowy i inne dołączone urządzenia są wyłączone.

#### Ustawianie monitora

1. Pozycję monitora można dostosować na wiele sposobów, oferując maksymalną wygodę.

- Zakres przechylania: -5˚~ 18˚ Obracanie: 356˚
	-

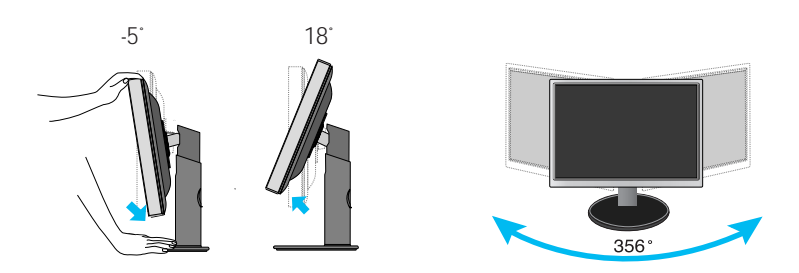

Regulacja wysokości: maksymalnie 4,33 cala (110,0mm)

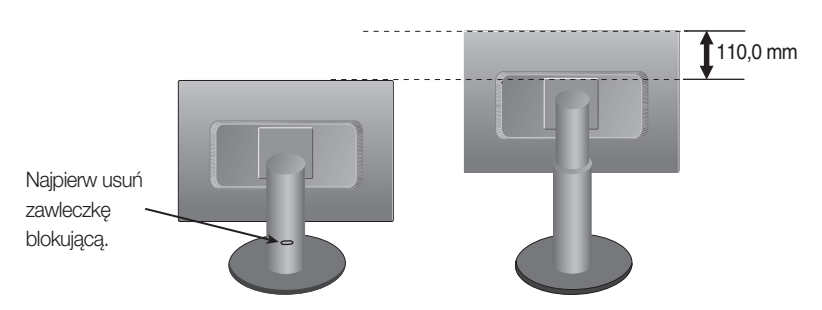

#### Ergonomia

Zaleca się, by w celu zachowania ergonomicznej oraz wygodnej pozycji patrzenia, nachylenie monitora do przodu nie powinno przekraczaç 5 stopni.

## **U˝ycie funkcji obracania**

- Funkcja Pivot (Obracanie) umo˝liwia obrócenie ekranu o 90 stopni zgodnie z kierunkiem ruchu wskazówek zegara.
- 1. Ustaw monitor w maksymalnym zakresie wysokości, aby skorzystać z funkcji obracania.
- 2. Ustawienie poziome i pionowe możesz obracać ekran monitora o 90° zgodnie z kierunkiem ruchu wskazówek zegara. Podczas obracania ekranu monitora należy zachować szczególną ostrożność i unikać uderzenia głównej części monitora (ekran i obudowa przednia) w podstawke. W przypadku uderzenia głównej części monitora w podstawke, może nastapić pekniecie podstawki.

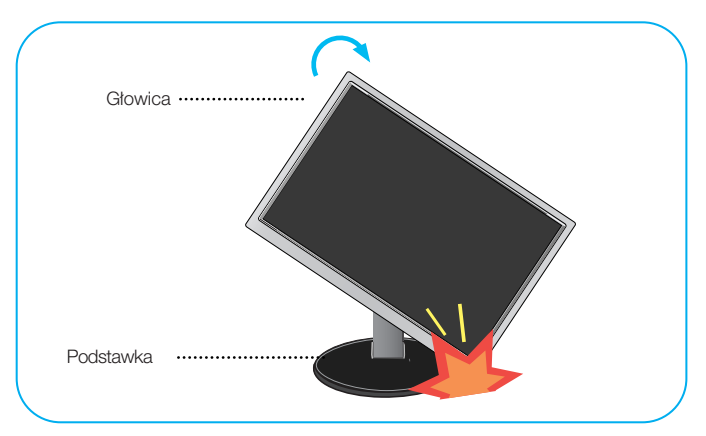

3. Podczas obracania ekranu należy uważać na przewody.

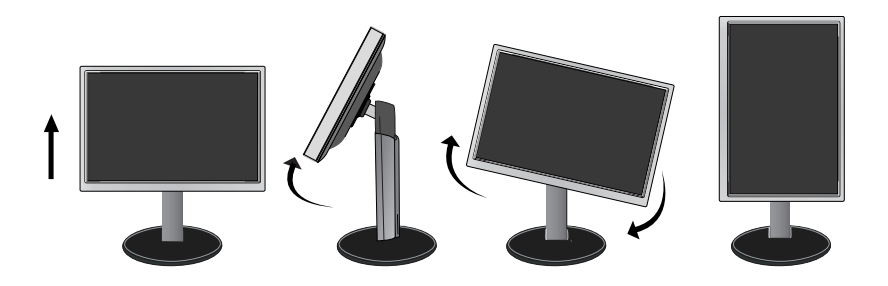

## Korzystanie z komputera

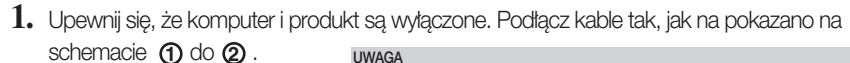

- **A** Pod∏àcz kabel DVI-D
- **B** Podłącz kabel D-sub (PC)
- **C** Pod∏àcz kabel D-sub (MAC)
- Jest to uproszczony rysunek tyłu monitora. ■ Ten rysunek odnosi się do modelu ogólnego.Twój monitor może się różnić od przedstawionego na ilustracji.
- Nale˝y u˝ywaç zgodnych z produktem ekranowanych przewodów interfejsu (15-stykowy ×. kabel D-sub, kabel DVI).

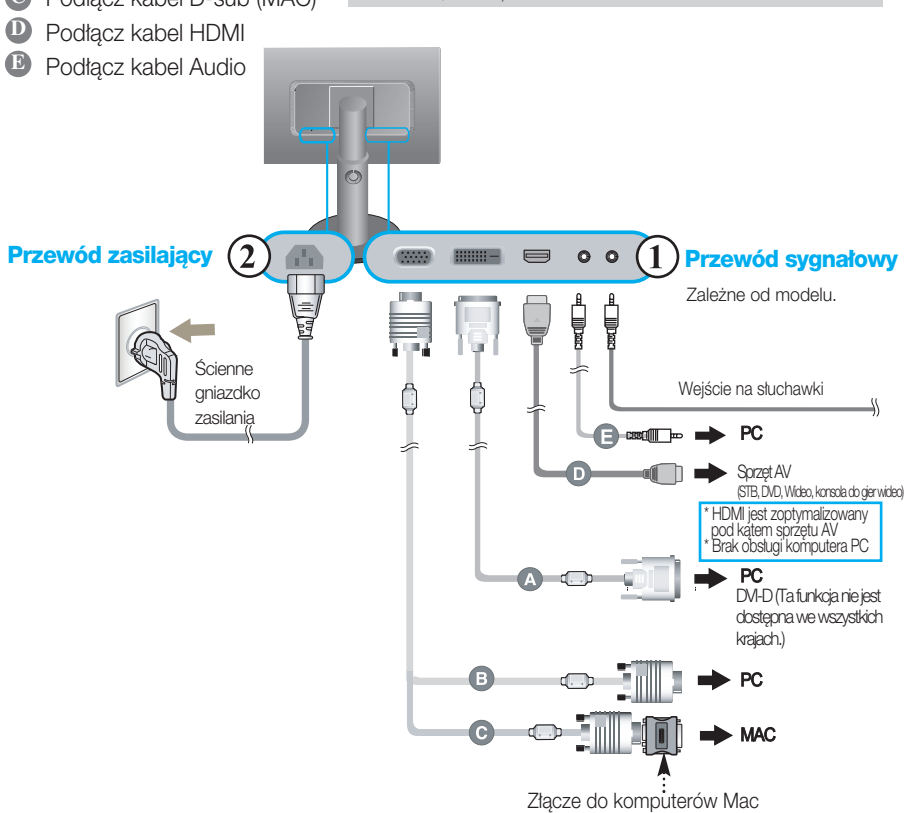

*W przypadku u˝ywania monitora z komputerem Apple Macintosh nale˝y zastosowaç dodatkowy* adapter umożliwiający podłączenie 15-stykowego (3 rzędy) złącza D-sub VGA do 15-stykowego, 2*rz´dowego z∏àcza komputera Macintosh.*

2. Naciśnij przycisk **(U** na przednim panelu przełączania, aby właczyć zasilanie. Po właczeniu monitora jest automatycznie włączana "Funkcja automatycznego ustawiania obrazu". (Tylko w trybie analogowym)

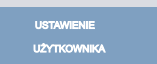

#### UWAGA

"Funkcja automatycznego ustawiania obrazu"? Ta funkcja zapewnia optymalne ustawienia monitora. Gdy u˝ytkownik po raz pierwszy podłączy monitor do komputera, funkcja ta automatycznie dostosuje ustawienia wyświetlacza optymalnie do sygnałów wejściowych.

Funkcja "AUTO/SET" (Auto/Ustaw)? Gdy podczas używania urządzenia lub po zmianie rozdzielczości wystąpią takie problemy jak rozmazany ekran, rozmazane litery, migotanie ekranu lub przekrzywienia ekranu, naciśnij przycisk funkcji "AUTO/SET" (Auto/Ustaw), aby poprawić rozdzielczość.

#### • Podłączenie źródła dźwięku i obrazu

Aby usłyszeć dźwięk, należy prawidłowo podłączyć przewody audio i wideo.

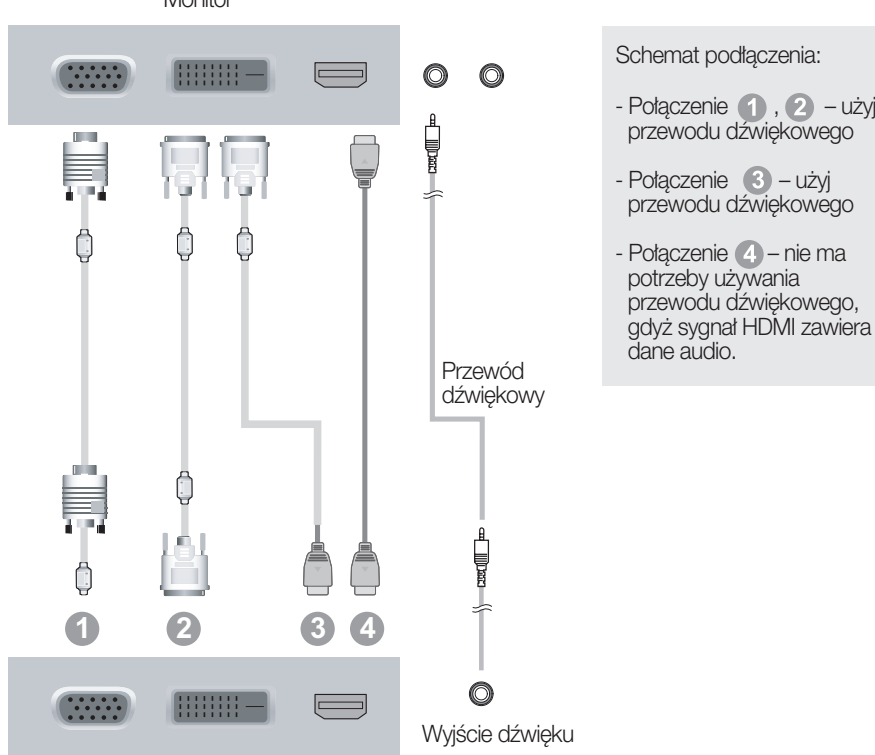

Monitor

## Jak korzystaç z uchwytu przewodów?

1. Jeśli chcesz skorzystać z uchwytu na kabel, które zbierze Twoje kable razem, należy przełożyć je z prawej strony, jak pokazano na ilustracji. Wykonanie tej operacji w nieprawidłowy sposób uniemożliwi bezproblemowe korzystanie z funkcji Pivot.

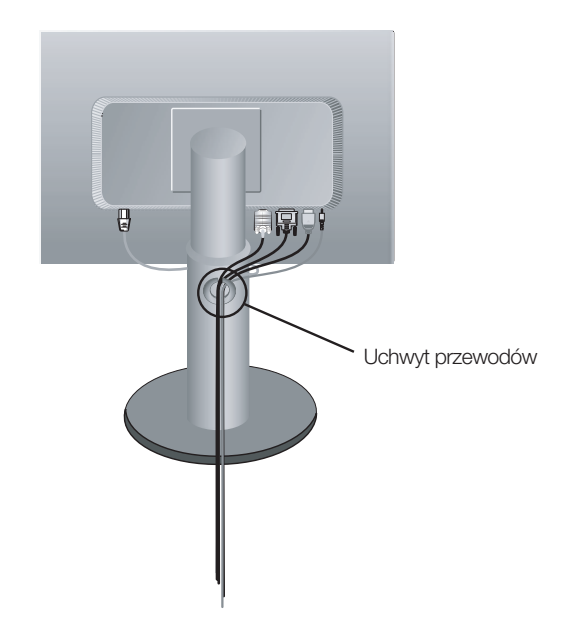

#### Przyciski na panelu przednim

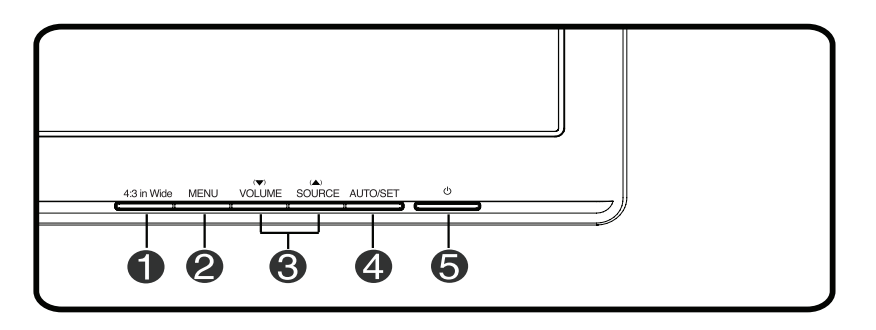

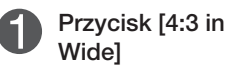

Umożliwia regulację wielkości bieżącego obrazu.

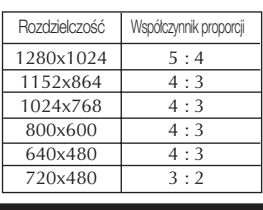

- WIDE (SZEROKOEKRANOWY) : Źródło wideo jest wyświetlane w pełnym rozmiarze.
- 4 : 3 : W zależności od współczynnika sygnału wejściowego wideo wielkość oryginału jest automatycznie optymalizowana.(Sygnał wejściowy 1280 x 1024 jest zmieniany na współczynnik 5:4, a sygnał 1024 x 768 na współczynnik 4:3).
- ❈ Lista rozdzielczoÊci sygna∏u wejÊciowego, przy których funkcja 4:3 IN WIDE nie obs∏uguje trybu 4:3:
	- 720 x 400, 1280 x 768, 1360 x 768, 1440 x 900, 1680 x 1050, 1920 x 1080

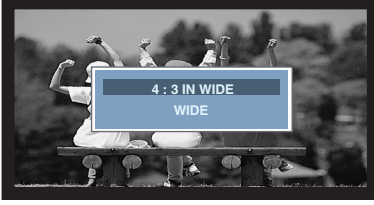

Tryb WIDE (SZEROKOEKRANOWY) Tryb 4:3

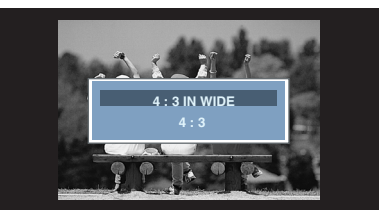

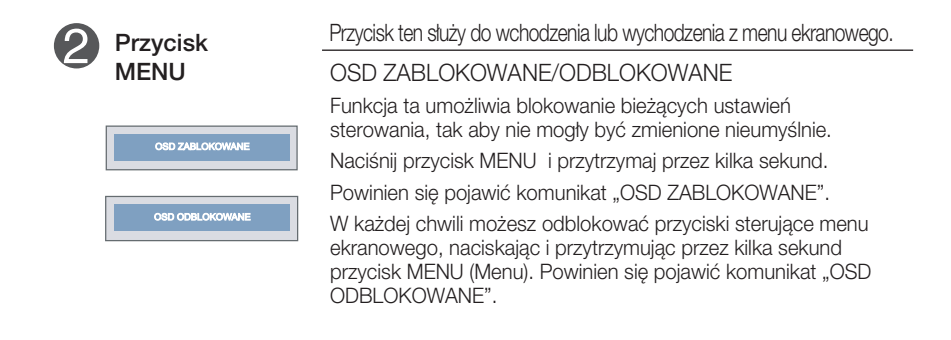

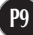

 $\overline{\phantom{a}}$ 

 $\overline{a}$ 

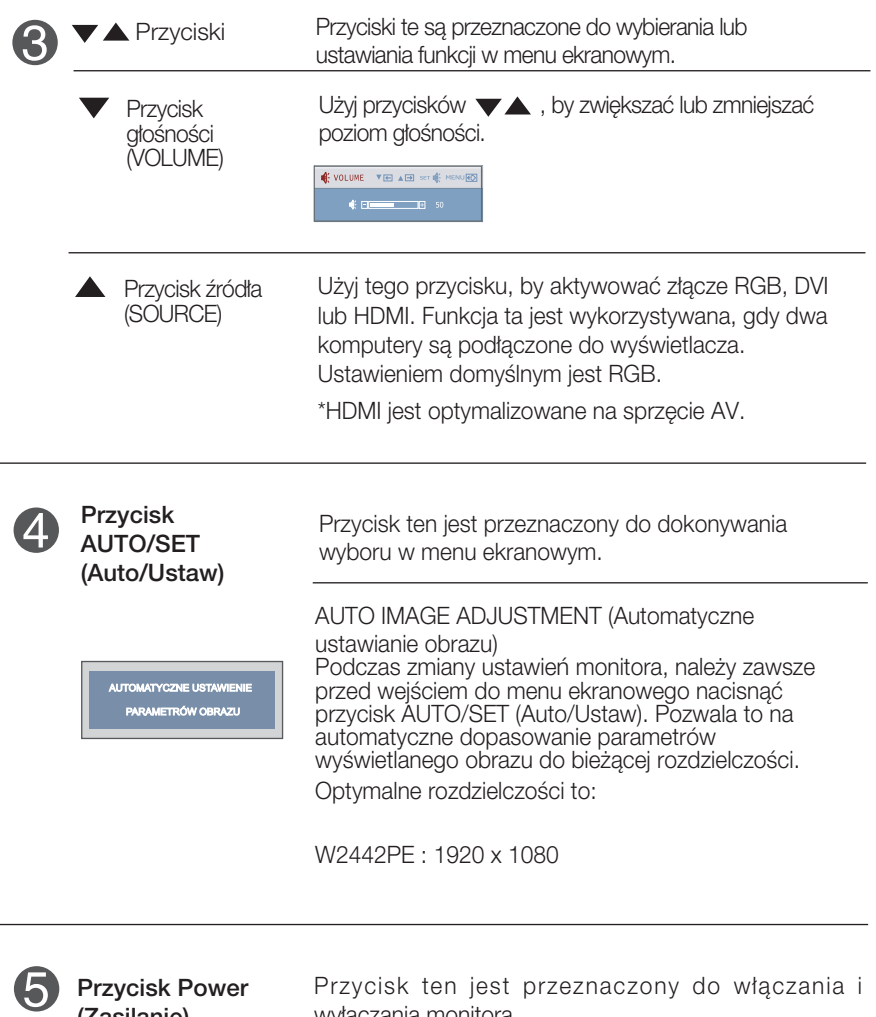

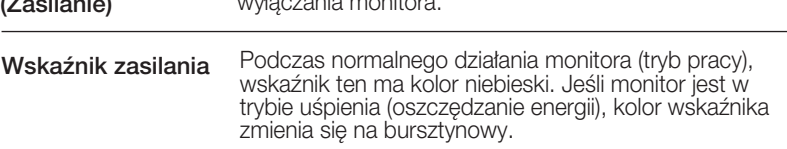

#### Regulacja ekranu

Za pomocà systemu menu ekranowego ustawianie rozmiarów obrazu, jego pozycji i parametrów pracy monitora jest łatwe i szybkie. W celu zaznajomienia użytkownika z elementami sterującymi poniżej podano krótki przykład.

Niniejszy rozdział zwiera opis dostępnych elementów regulacyjnych i wybieranych parametrów, które są dostępne za pomocą menu ekranowego.

UWAGA

■ Przed dokonaniem zmian regulacji obrazu należy zaczekać co najmniej 30 minut, aż monitor osiagnie stabilne warunki pracy.

Aby wykonać regulacje w menu ekranowym, należy postepować według poniższej procedury:

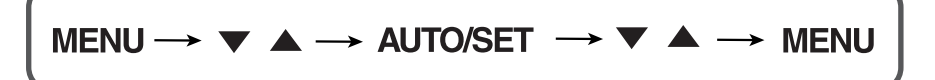

- Naciśnij przycisk MENU (Menu), po czym pojawi się główne menu ekranowe (OSD)
- $\mathfrak{D}\,$  Aby wybrać element sterujący, użyj  $\blacktriangledown$   $\blacktriangle\,$  lub przycisków. Kiedy żądana ikona zostanie podświetlona, naciśnij przycisk AUTO/SET (Auto/Ustaw).

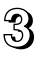

 $\Omega$  Użyj przycisków ▼/▲, aby odpowiednio wyregulować obraz. Użyj przycisku AUTO/SET (Auto/Ustaw), aby wybraç inne elementy podmenu.

 $4!$  Naciśnii przycisk MENU jeden raz, aby wrócić do menu głównego w celu wyboru innej funkcji. Naciśnij przycisk MENU dwa razy, aby wyjść z menu ekranowego.

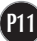

W poniższej tabeli przedstawiono menu sterowania, regulacji i ustawień menu ekranowego (OSD).

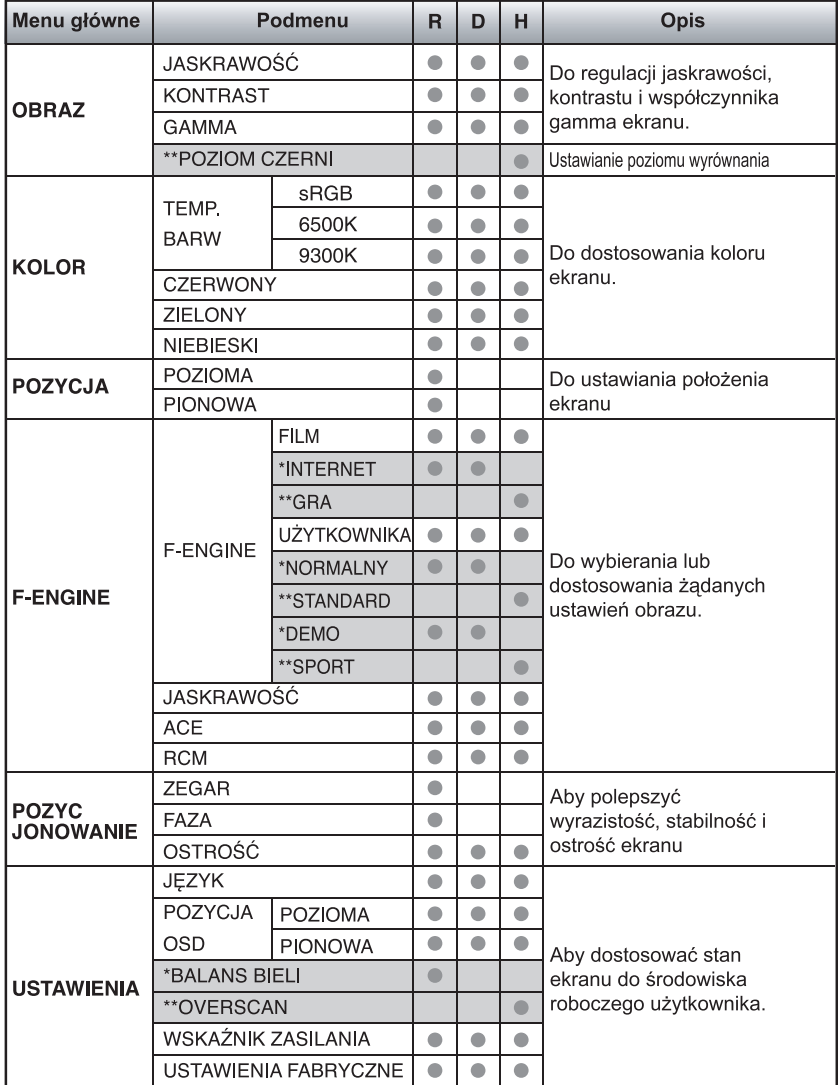

 $\bullet$  : Adjustable (Ustawiane)  $\qquad \qquad \mathsf{R}$  :

R: Wejście RGB

\* : tylko dla wejścia RGB/DVI D :

\*\* : tylko dla wejścia HDMI

: Wejście DVI

H: Wejście HDMI

UWAGA

Kolejność ikon może się różnić zależnie od modelu (P12~P18).

Przedstawiono procedurę wybierania i regulacji parametrów w systemie menu ekranowego (OSD). Poniżej wymieniono ikony, ich nazwy oraz opisy wszystkich elementów pokazywanych w Menu.

Naciśnij przycisk MENU, po czym pojawi się główne menu ekranowe (OSD).

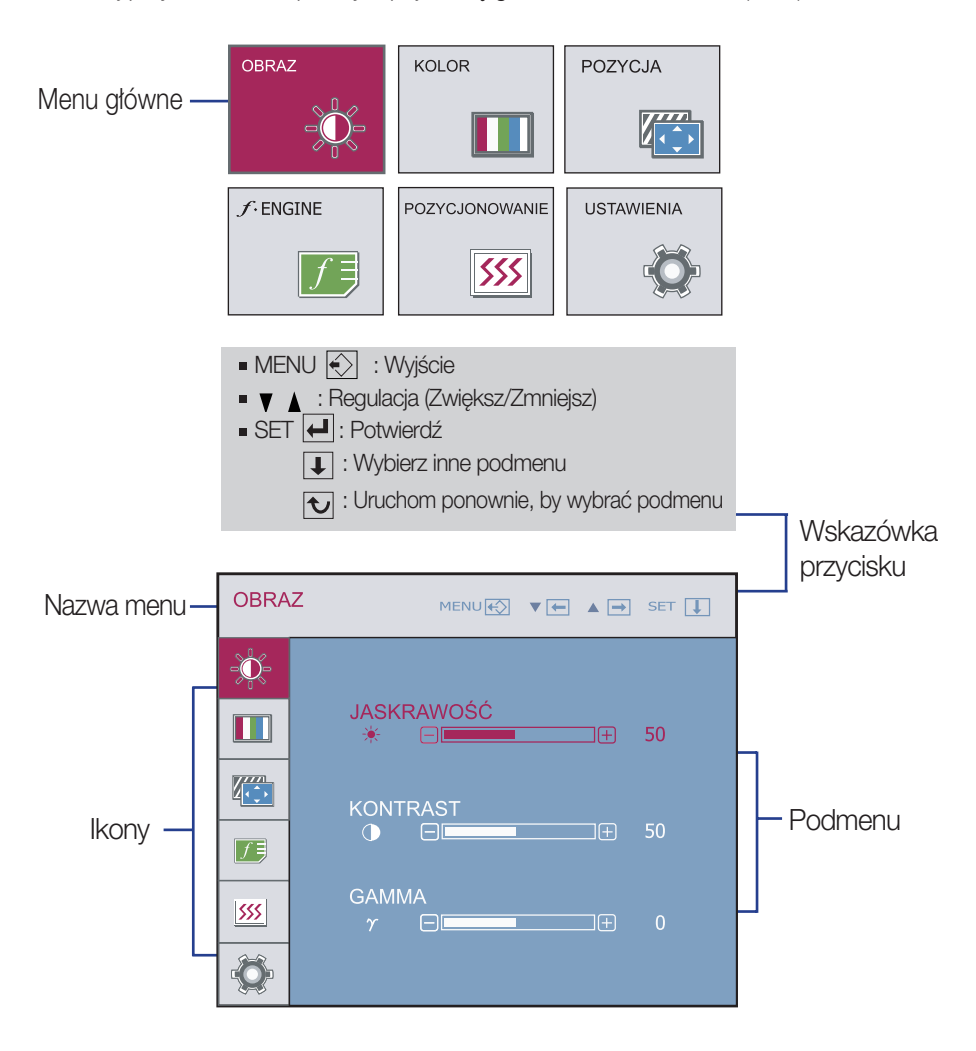

#### UWAGA

Języki OSD (menu ekranowego) na monitorze mogą się różnić od przedstawionych w podręczniku.

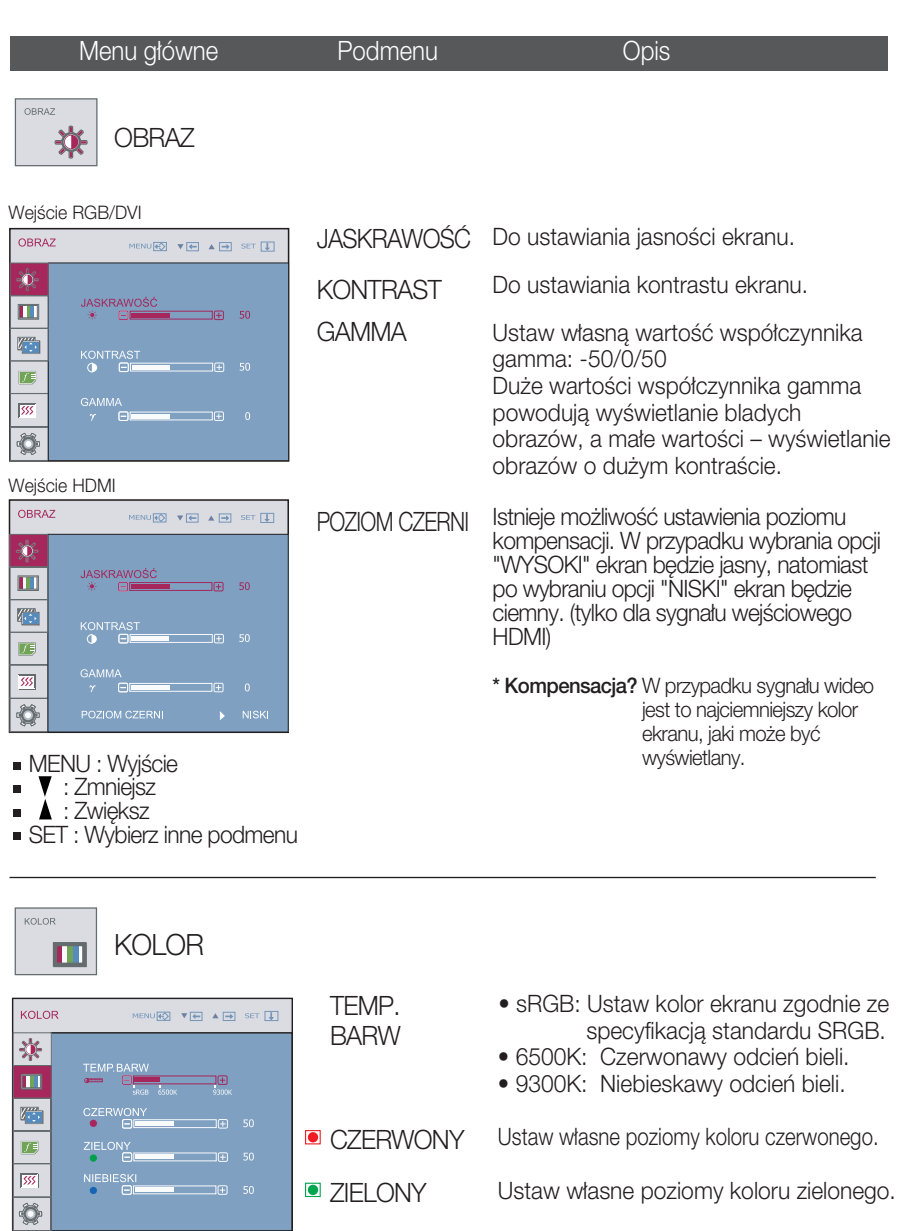

Ustaw własne poziomy koloru niebieskiego.

- MENU : Wyjście
- : Zmniejsz
- : Zwiększ
- SET : Wybierz inne podmenu
- **P14**

**D** NIEBIESKI

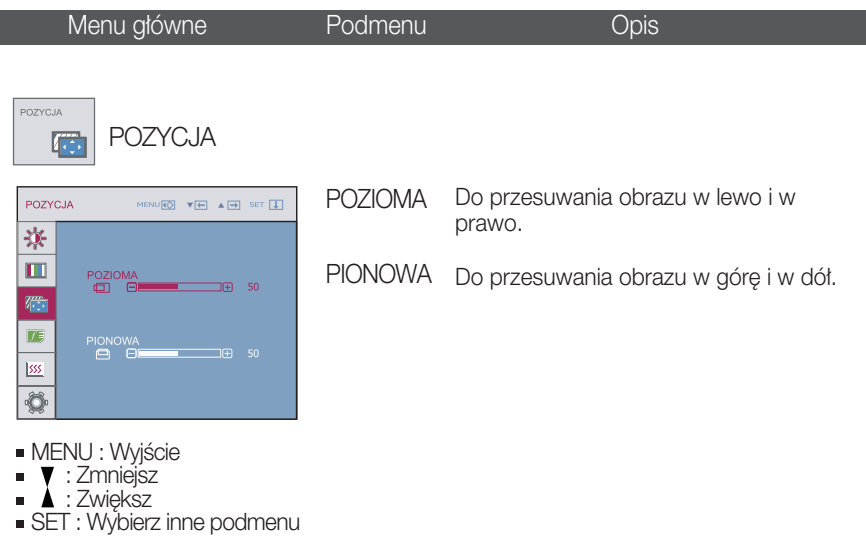

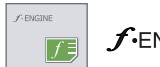

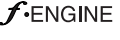

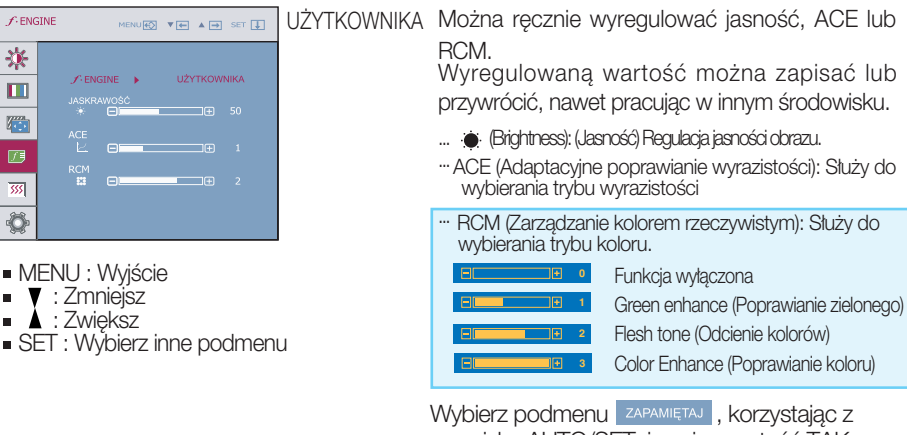

przycisku AUTO/SET, i zapisz wartość TAK, korzystając z przycisków , .

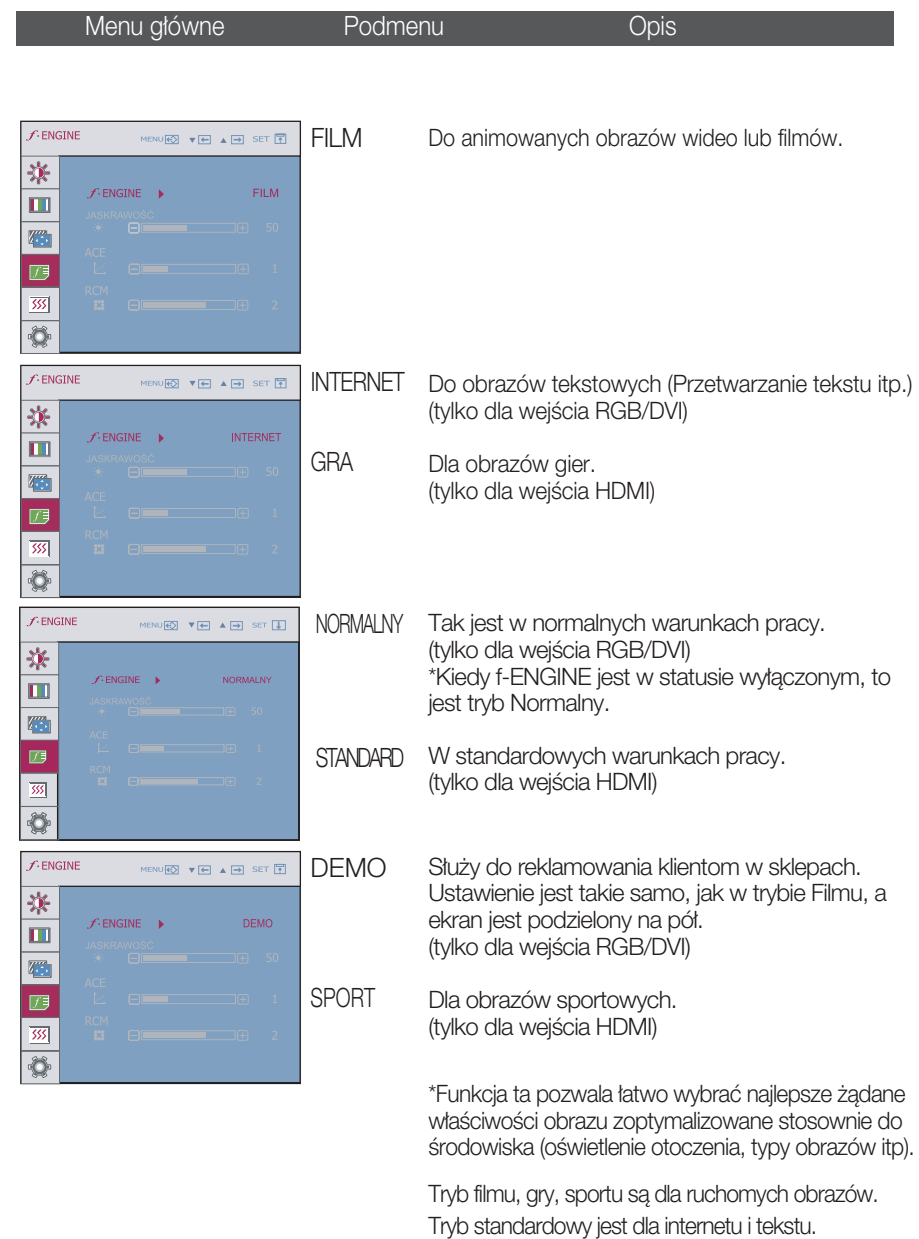

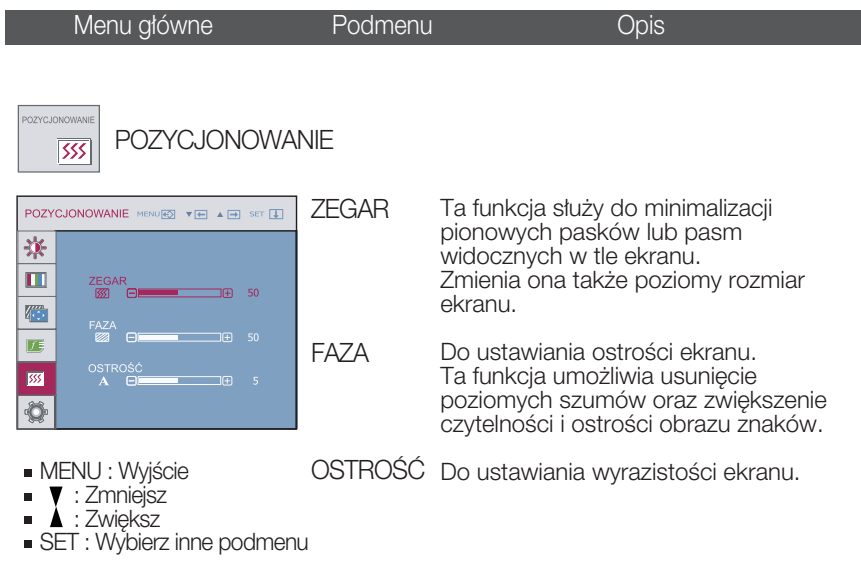

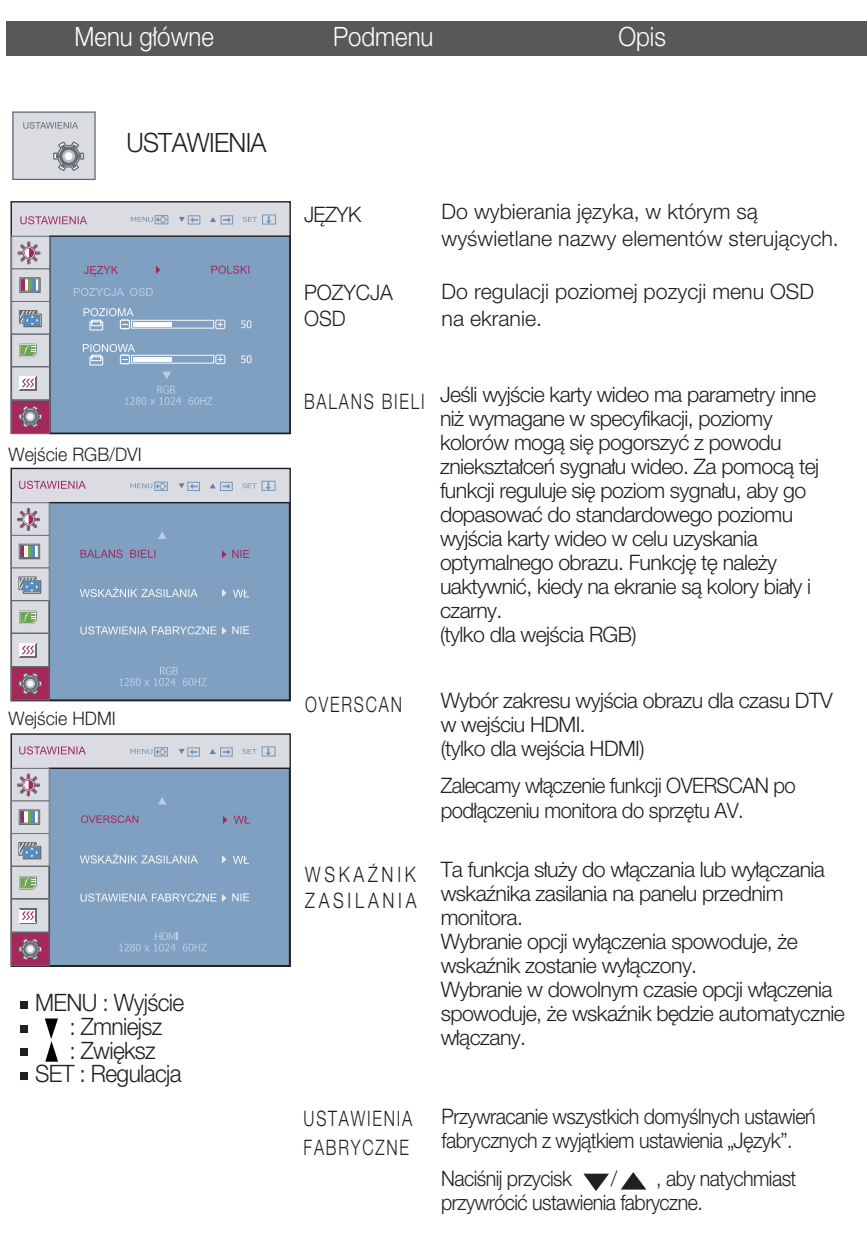

Jeśli to nie poprawi obrazu na ekranie, należy przywrócić domyślne ustawienia fabryczne. W razie potrzeby należy ponownie użyć funkcji równoważenia bieli. Funkcja ta może być włączona tylko wtedy, gdy sygnał wejściowy jest sygnałem analogowym.

Przed wezwaniem serwisu sprawdź następujące symptomy.

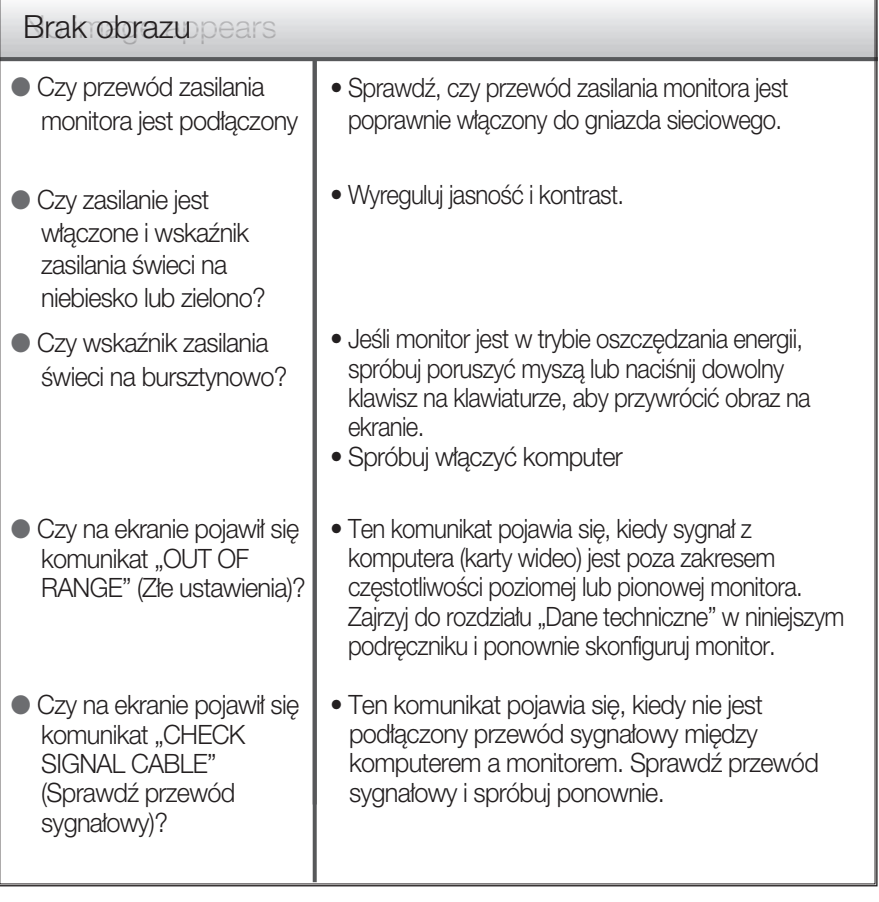

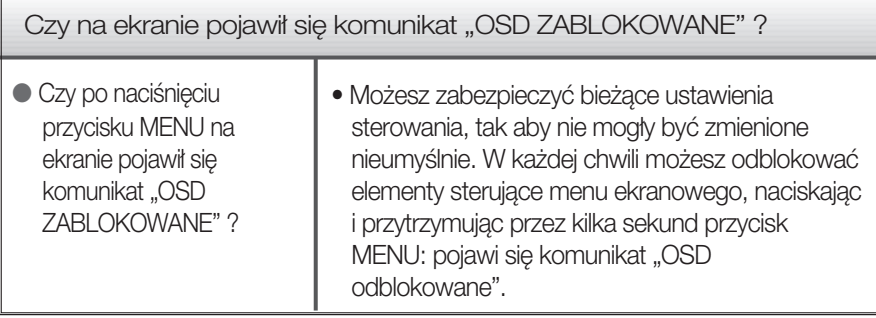

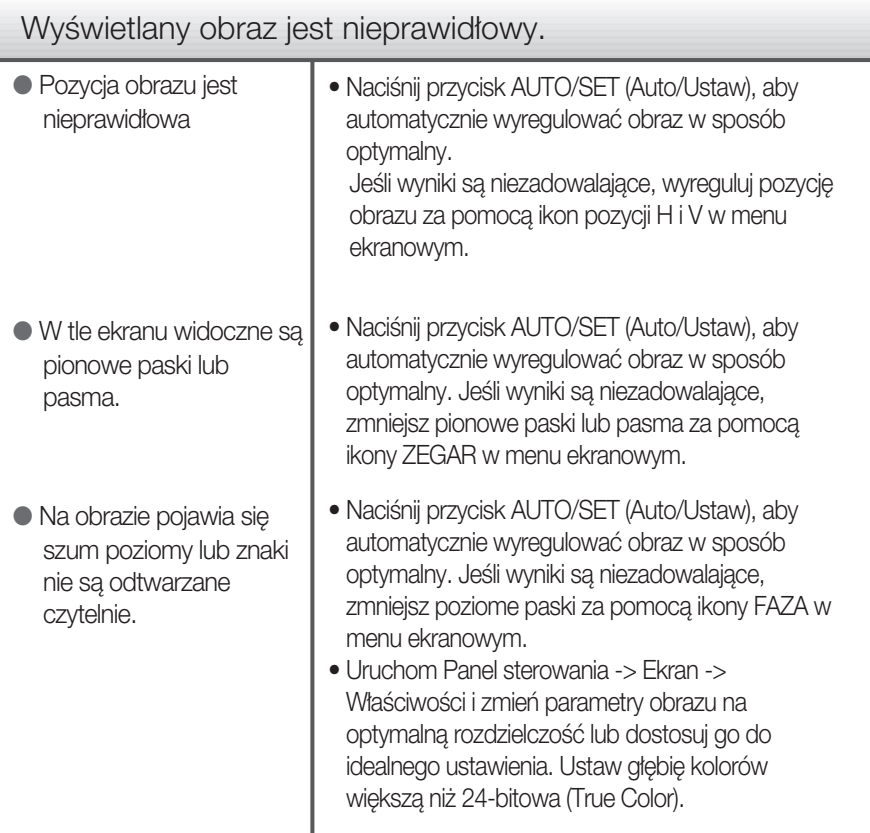

#### Ważne

- Uruchom Panel sterowania -> Ekran -> Właściwości i sprawdź, czy częstotliwość lub rozdzielczość uległy zmianie. Jeśli tak, przywróć ustawienia karty graficznej do optymalnej rozdzielczości.
- Jeśli zalecana rozdzielczość (optymalna rozdzielczość) nie jest wybrana, wyświetlane litery mogą być rozmazane, a obraz może być przyciemniony, przycięty lub skośny. Upewnij się, że wybrana została zalecana rozdzielczość.
- Metody konfiguracji mogą być różne w przypadku różnych komputerów i systemów operacyjnych, a wspomniana wyżej rozdzielczość może nie być obsługiwana przez kartę wideo. W takim przypadku należy zapytać producenta komputera lub karty wideo.

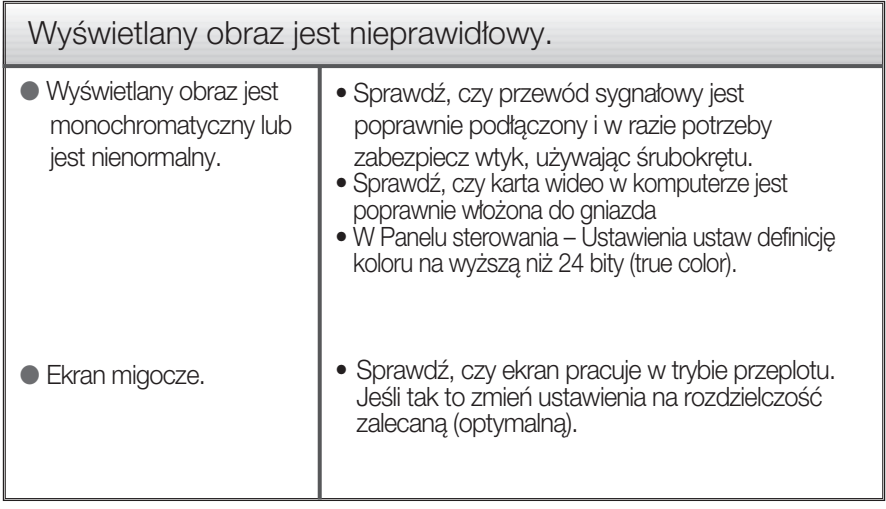

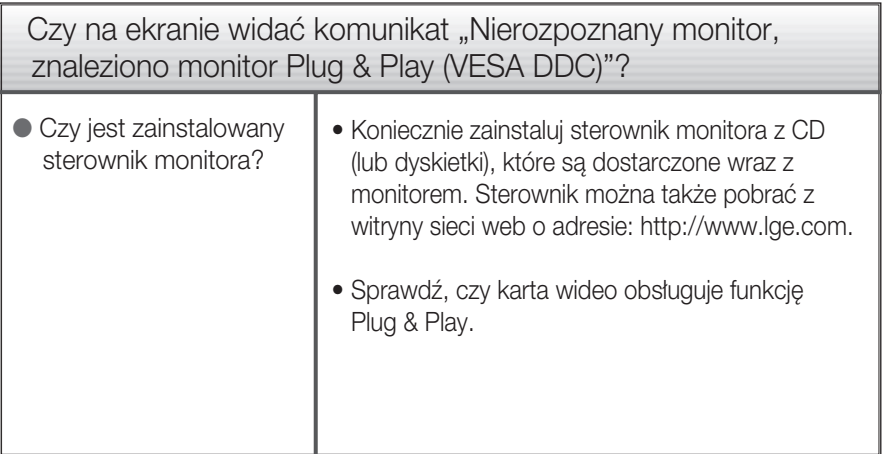

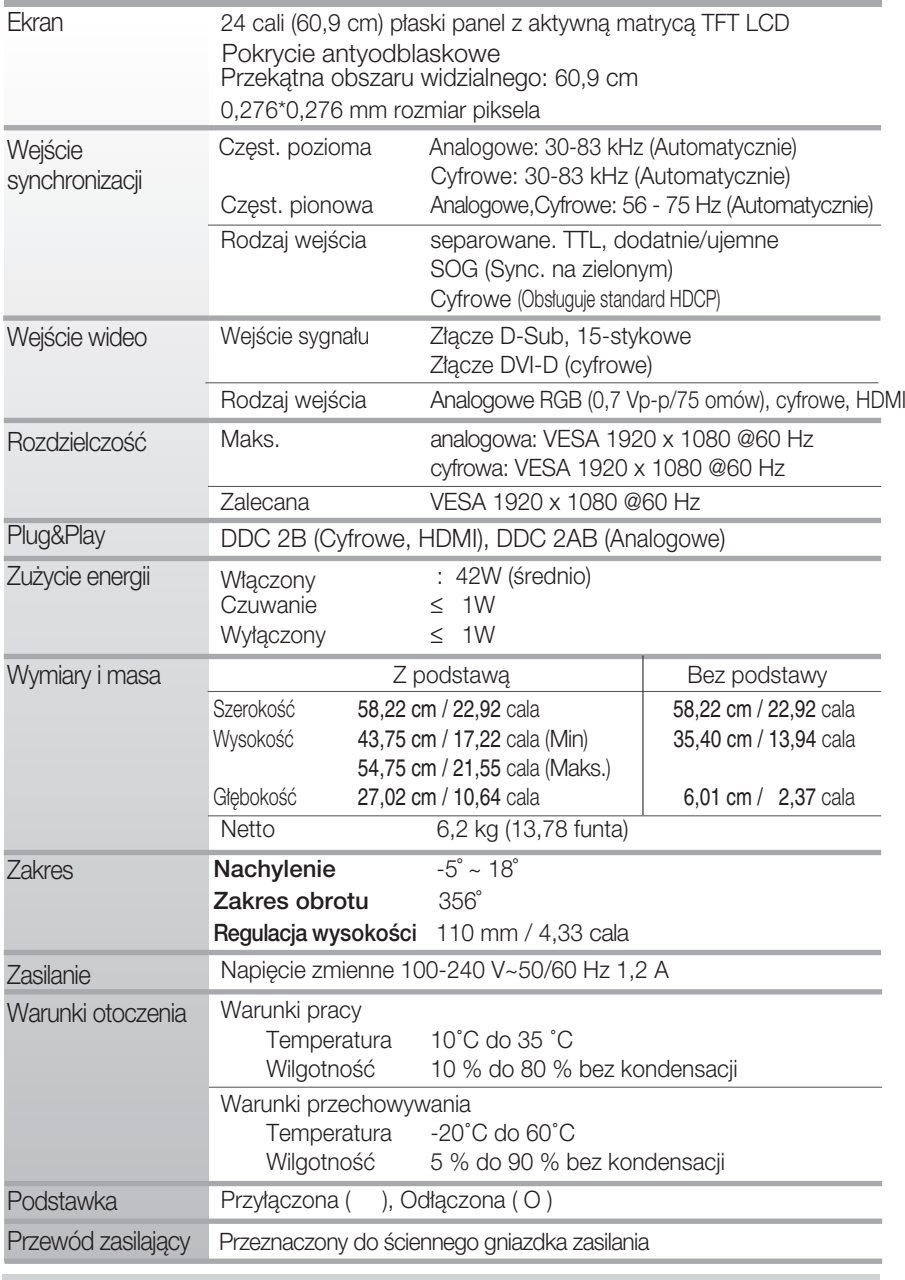

#### UWAGA

 $\blacksquare$  Informacje w tym dokumencie mogą ulec zmianie bez powiadomienia.

#### Tryby predefiniowane (Rozdzielczość)

#### Tryby wyświetlania (Rozdzielczość) Częst. pozioma (kHz) Częst. pionowa (Hz) 1 2 3 4 5 6 7 8 9 10 11 \*12 720 x 400 640 x 480 640 x 480 800 x 600 800 x 600 1024 x 768 1024 x 768 1152 x 864 1280 x 1024 1280 x 1024 1680 x 1050 1920 x 1080 31,468 31,469 37,500 37,879 46,875 48,363 60,123 67,500 63,981 79,976 65,290 67,500 70 60 75 60 75 60 75 75 60 75 60 60

Taktowanie RGB/DVI

\*Tryb zalecany

#### Taktowanie HDMI

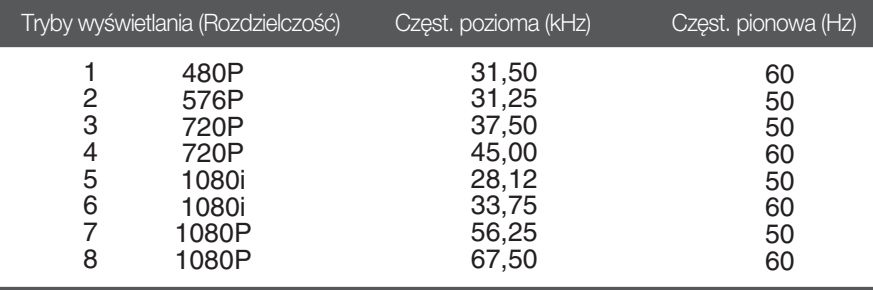

#### Wskaźnik

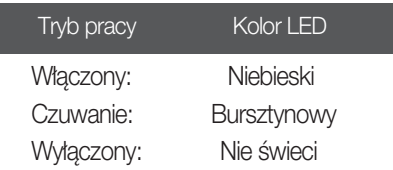

#### Instalowanie zestawu do montażu ściennego

Niniejszy monitor jest przystosowany stosowania z zestawami do montażu ściennego lub urządzeniami transportowymi.

- 1. Umieść monitor na miękkiej tkaninie ekranem skierowanym w dół.
- 2. Odłącz podstawę po uprzednim wyjęciu 4 śrubek, korzystając ze śrubokręta, jak pokazano na ilustracji.

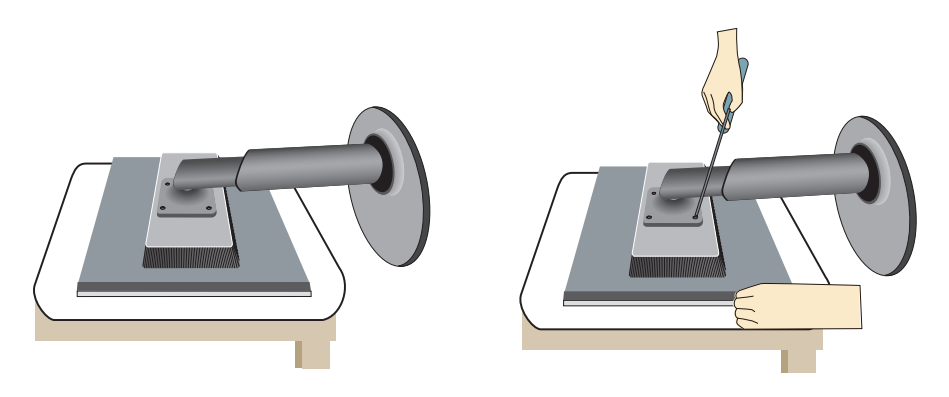

#### 3. Instalacja zestawu do montażu ściennego.

Zestaw do montaźu ściennego (sprzedawany osobno) Konstrukcja monitora umożliwia korzystanie z podstawy lub zawieszenie na ścianie przy użyciu zestawu do montażu ściennego. Szczegółowe informacje na temat montażu znajdą Państwo w instrukcji będącej częścią zestawu do montażu ściennego.

- Należy korzystać ze śrubek oraz zestawu do montażu ściennego spełniającego normy VESA.
- Używanie dłuższych śrubek niż zalecane może spowodowaç uszkodzenie produktu.
- -U˝ywanie Êrub, które nie odpowiadajà standardom VESA, może być przyczyna zniszczenia produktu lub też może on spaść ze ściany. Firma nie ponosi odpowiedzialności za zniszczenia wynikające z nieprzestrzegania zamieszczonych instrukcji.

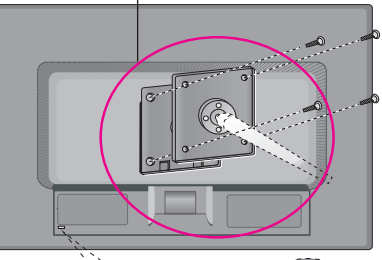

<Należy korzystać z wytycznych standardu VESA jako zalecanych> Zestaw montażowy: -Grubość uchwytu ściennego: 2,6 mm

 $-$ Śrubki: 4 mm (fi) x 0,7 mm(skok) x 10 mm (długość)

Gniazdo bezpieczeństwa Kensington Połączone z linką bezpieczeństwa, którą można kupić oddzielnie w wiekszości sklepów komputerowych

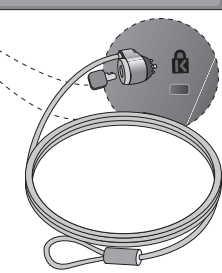

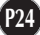

# **Digitally yours**

LG Electronics Polska Sp. z o.o. Al. Jerozolimskie 162a 02-342 Warszawa tel.: 0801-545454(LGLGLG) faks: 022-48-17-888 www.lge.pl

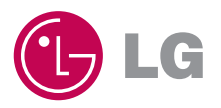